**Stap 1**: **Log in** met uw gegevens op **Schoolware voor ouders** *(Voor meer gedetailleerde info over inloggen, verwijzen we hierbij graag naar "Aanmelden in Schoolware voor ouders")*

**Stap 2**: Klik in het menu aan de linkerkant op **berichten**. Merk op dat u onder het tabblad Berichten kunt kiezen voor berichten, documenten of nuttige links. Standaard wordt berichten geopend.

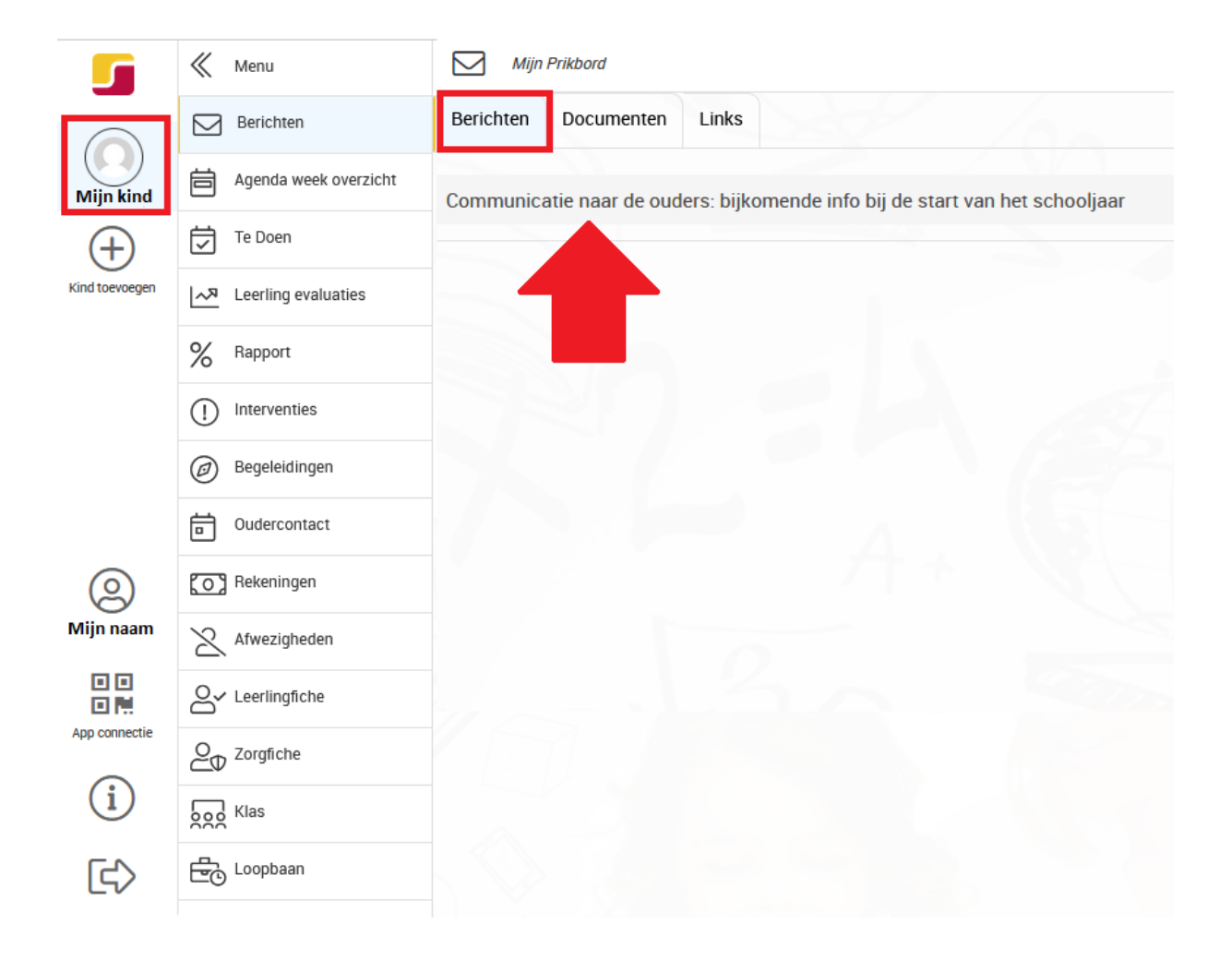

**Stap 3**: Het prikbord met berichten wordt aan de rechterkant weergegeven. Klik op een gewenst bericht om dit te lezen. Het gekozen bericht wordt vervolgens geopend:

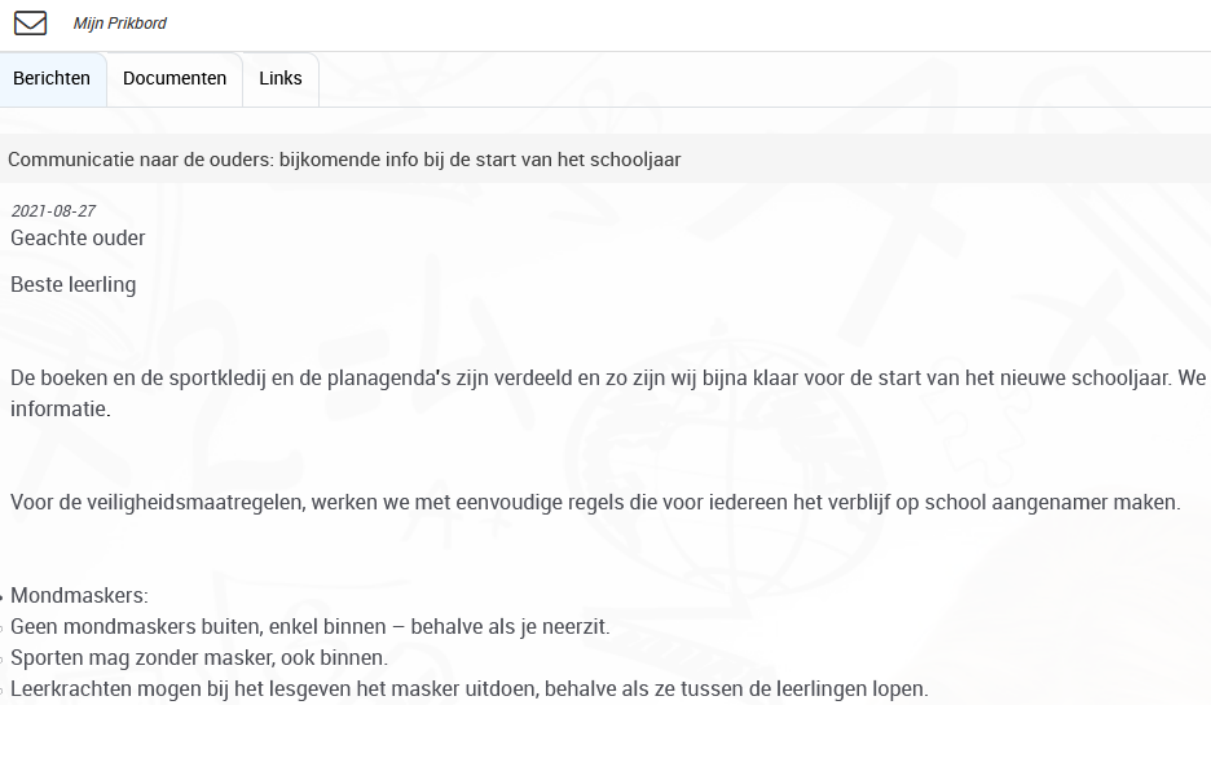

- **Tip:** Heel vaak zal de campus hier verstuurde mails ook toevoegen. Zo kan u ze nog steeds raadplegen als u de mail zelf niet meer terug kan vinden of niet ontvangen zou hebben.
- **Tip:** U kan snel wisselen tussen uw eigen berichten op het prikbord en deze van uw zoon / dochter. Klik hiervoor bovenaan uiterst rechts op de knop met de pijltjes. (zie onderstaande)

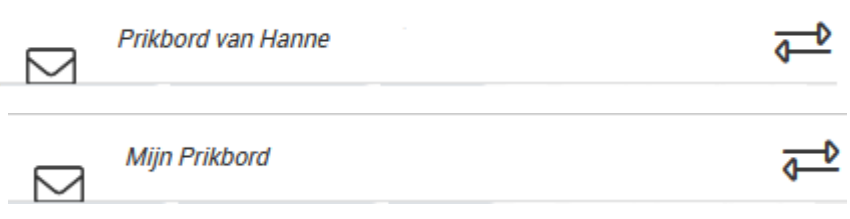